會議參與人員操作說明

一、 取得會議召集人提供的連結,將連結貼入瀏覽器網

址後,按下 Enter 進入

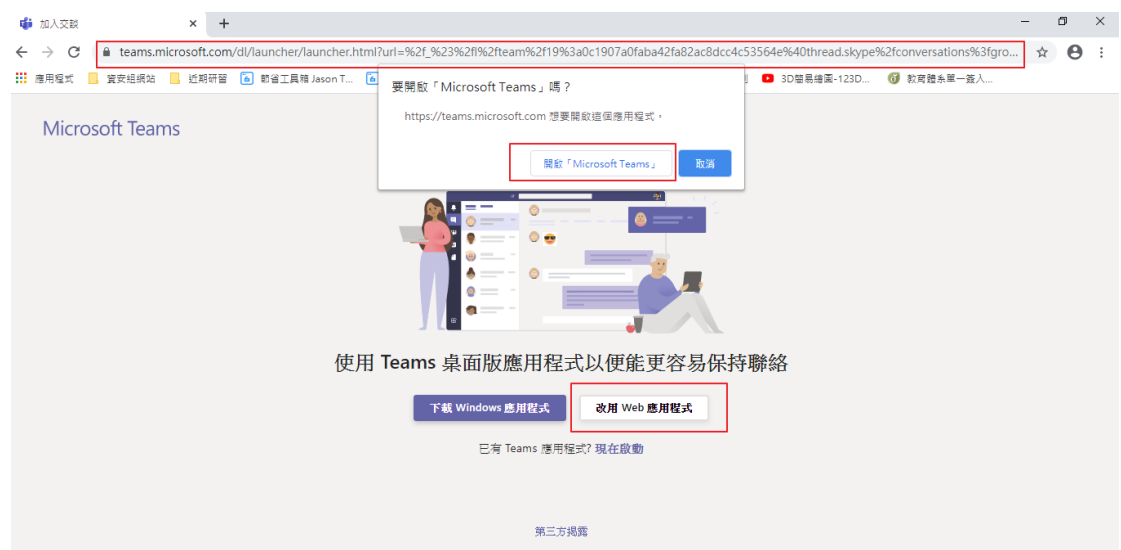

若有安裝 Teams 桌面版,可以按下開啟 Microsoft Teams,或是按下改用 Web 應用程式,這邊示範使用 Web 應用程式的方式登入

另一種登入方式為取得會議代碼後,登入 Teams 後,輸 入代碼即可登入。

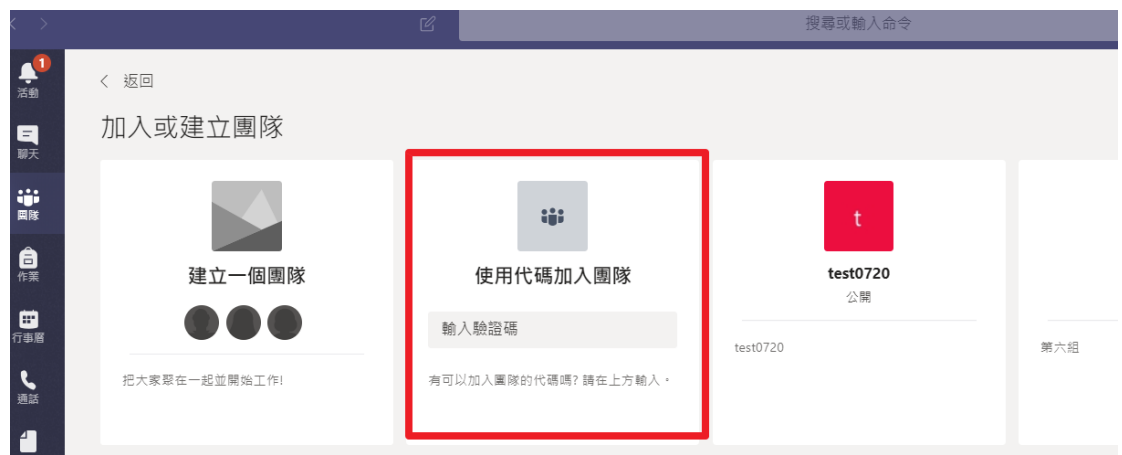

二、 出現已經開設的會議,請按加入

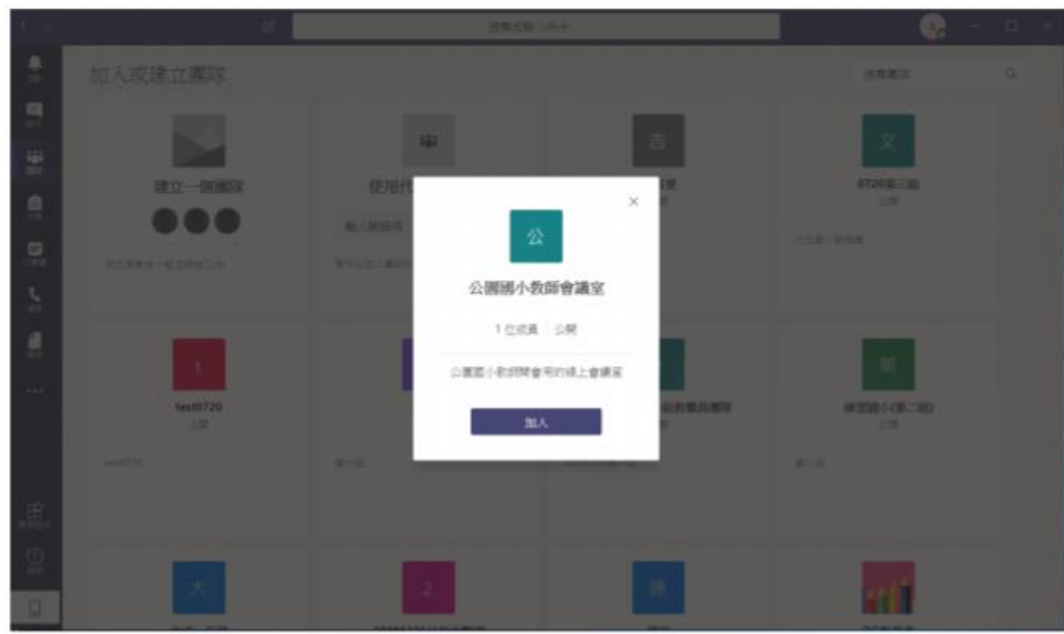

這個畫面也是按加入

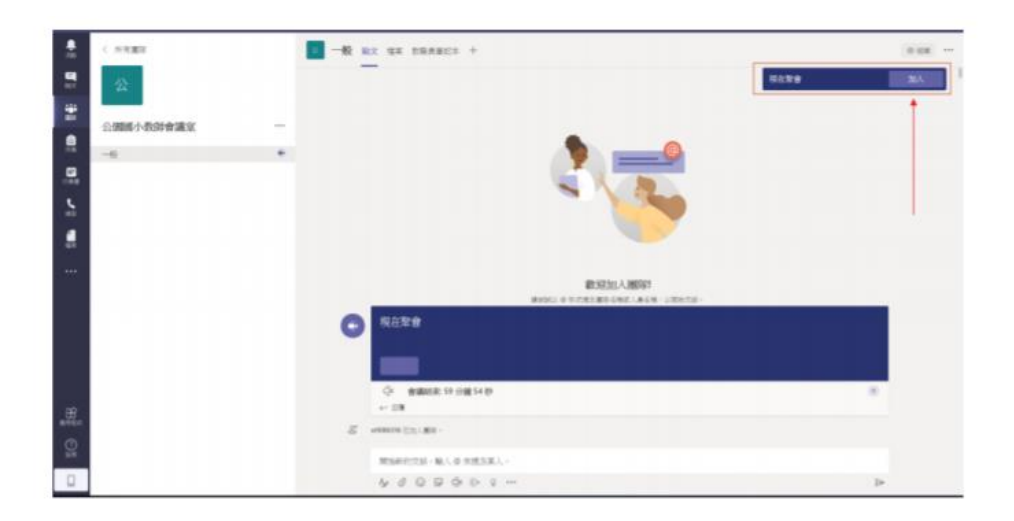

三、 按下立即加入

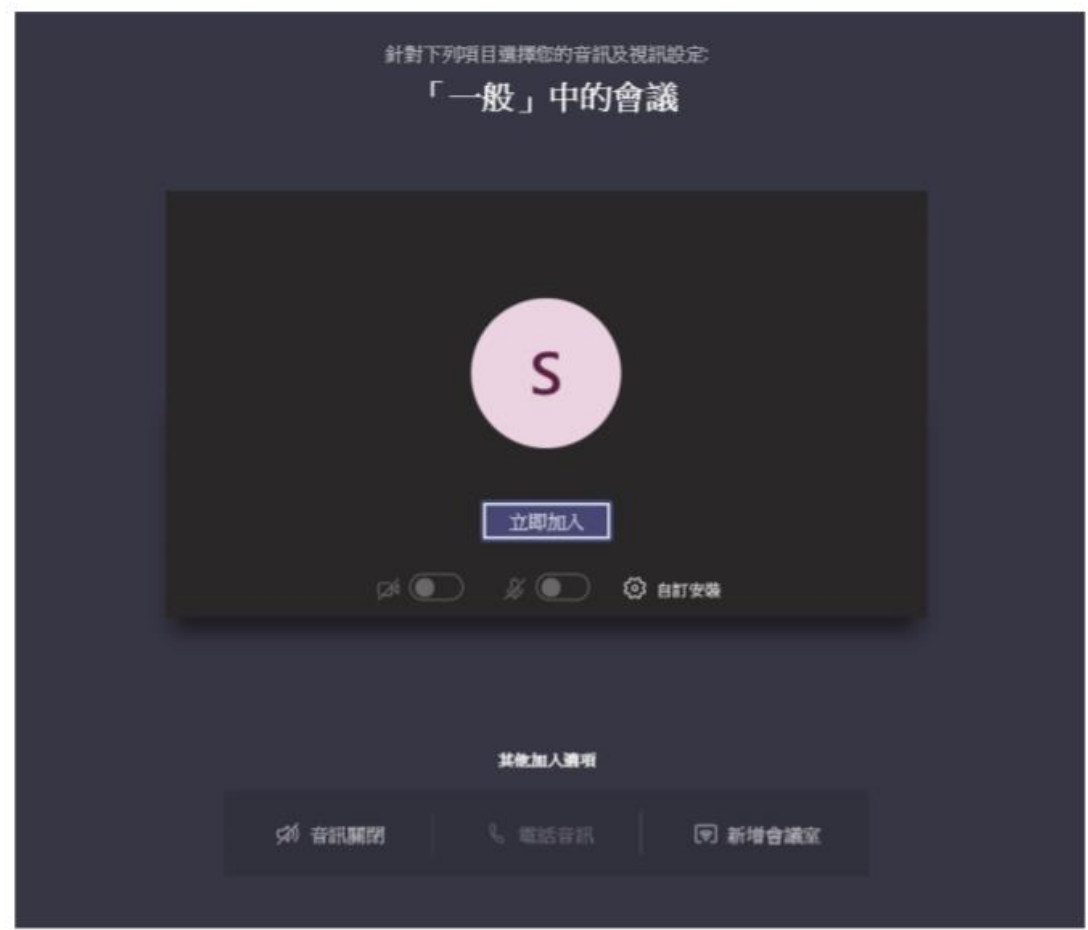

四、 加入會議室成功,即可看到會議召集人分享的畫面

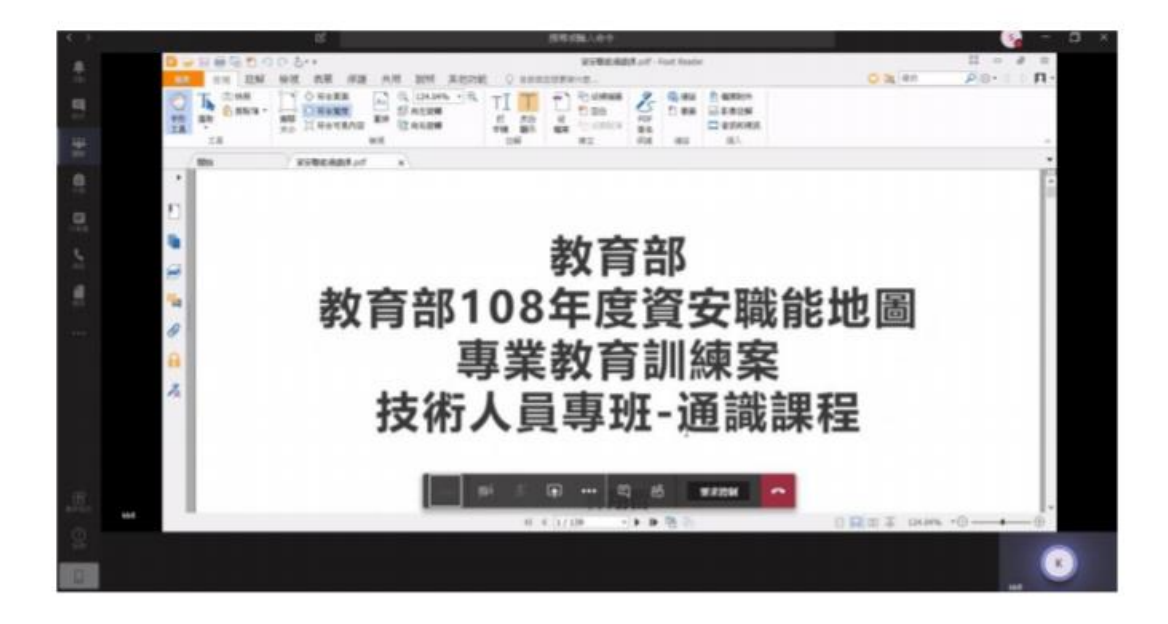